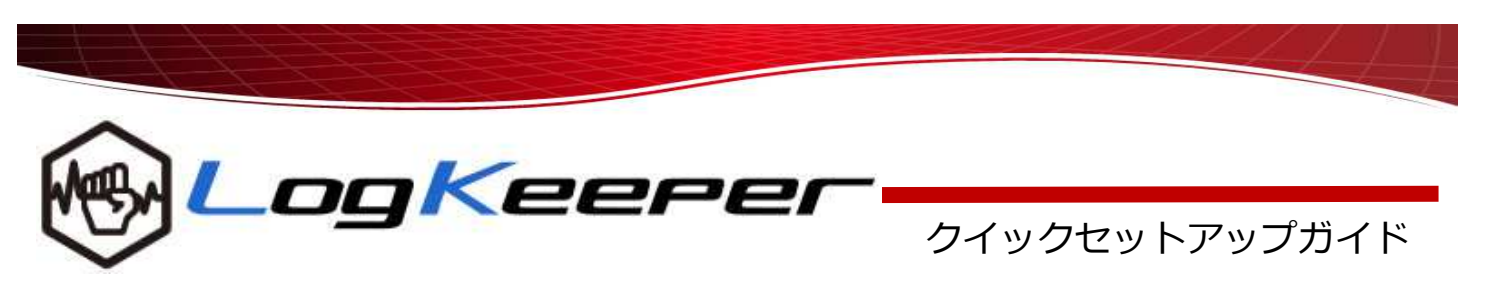

# モジュールのダウンロード

1. モジュールダウンロードサイトへアクセスします。 URLは「管理者サイト情報」に記載された以下の URLです。

## http://a01.logkeeper.jp/~xxxxx/module-download/

- 2. 一時的にウイルス対策ソフトを無効にします。
- 3. 対象OSの「エージェント」及び「ライセンス キー」をダウンロードし、共有フォルダ等に設置 します。
- 4. ウイルス対策ソフトを再度有効にします。

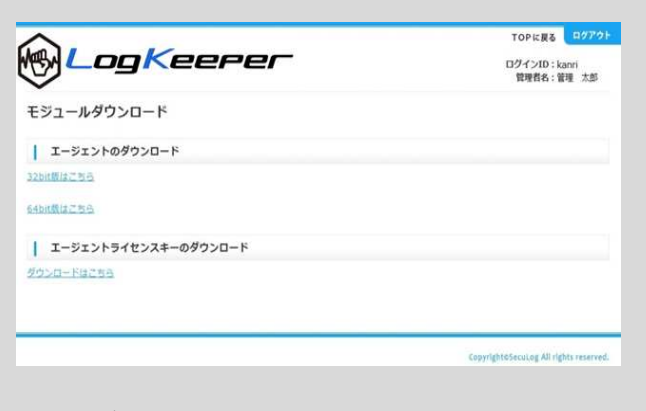

5. ユーザーへは、保存先共有フォルダを案内します。

- 1. ユーザーへ、「エージェント」及び「ライセンス キー」を保存した「共有フォルダ」情報を案内し、 「エージェント」と「ライセンスキー」を自身の PCローカル(デスクトップ等)にコピーしてもら いましょう。
- 2. 「エージェント」と「ライセンスキー」は必ず同 じフォルダ内に設置する必要がありますので、注 意してください。
- 3. ユーザーは、インストールに際しウイルス対策ソ フトを一時的に無効にします。

ユーザーへインストール依頼 2. インファー 1. イルユーザーは、エージェントのexeファイルを実行し インストールを開始します。

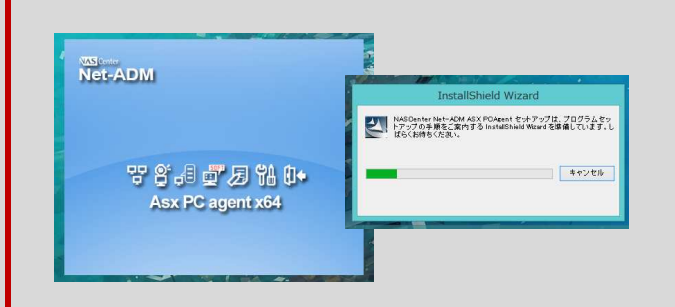

5. 完了後、インストールフォルダに対しウイルス対 策ソフトの除外設定を⾏い、再度有効にします。

- ✔ エージェントインストール後、端末の検知までに 数分かかる為、時間をおいてから作業を開始して ください。
- 1. 管理画面にログインし、「新規端末(登録可 能)」で新規端末の検知台数を確認します。

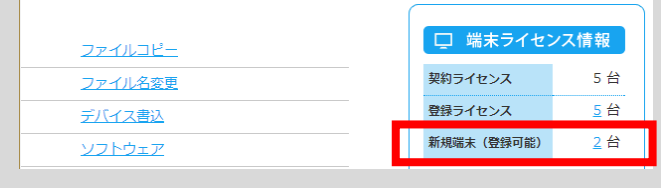

<mark>管理画面での端末登録 2. 第2. 端末ライセンス登録・削除>新規リストより</mark> ログ取得時に表示させる「端末名」及び「部署 名」を⼊⼒し「追加」ボタンより追加登録します。

### 端末ライセンス登録・削除 | 新規リスト 登録可能な端末のリストです。端末ライセンスを追加する場合は、端末名、部署名を入力して「追加」ボタンを押してくださ IPアドレス MACアドレス 端末ライセン No コンピュータ名 端末名 部署名  $\frac{192.168.20.15}{2}$  FCAA1445B71  $1$  PC-JUN 追加 000732146A4 2 PC-yoshikawa  $\overline{\bullet}$  192.168.4.25 追加 3. 登録が完了すると、トップ画⾯「登録ライセン

ス」台数に反映され、ログ取得が開始します。